# **Информационные материалы в рамках предоставления заявителю сведений по оформлению европротокола**

### **Что такое «Европротокол»?**

Европротокол – это быстрый способ оформить дорожно-транспортное происшествие (далее – ДТП) без вызова сотрудников ГИБДД и получить компенсацию от страховой компании. Европротокол может быть оформлен в бумажном и электронном виде.

Электронный европротокол заполняется в приложении «Госуслуги Авто» и имеет такую же юридическую силу, как и оформленный на бумажном бланке. Оформление занимает около 30 минут.

#### **Европротокол может быть оформлен при следующих условиях:**

– отсутствие пострадавших, в том числе третьих лиц и их имущества;

– участвуют два транспортных средства;

– оба водителя имеют полис ОСАГО и подтверждённую учетную запись на Едином портале государственных и муниципальных услуг (функций) (далее – портал «Госуслуги»);

– не повреждена дорожная инфраструктура (например, ограждения, столбы и т.п.);

– оба водителя согласны оформить европротокол.

#### **Как оформить европротокол через приложение «Госуслуги Авто»**

Европротокол через «Госуслуги Авто» может быть оформлен двумя способами:

– **в электронном виде с фотофиксацией на одном или двух устройствах** – участникам ДТП понадобятся доступ в информационно-телекоммуникационную сеть «Интернет» и подтверждённые учётные записи на портале «Госуслуги»;

– **на бумажном бланке с фотофиксацией** – для этого у одного участника ДТП должны быть приложение и подтверждённая учётная запись на портале Госуслуги.

Если у второго участника ДТП нет приложения «Госуслуги Авто» и технической возможности его установить – оформить происшествие возможно на одном устройстве. Достаточно, чтобы у одного участника было установлено приложение, а у другого имелась подтверждённая учётная запись на портале «Госуслуги».

Если у всех участников ДТП есть приложение «Госуслуги Авто» – европротокол оформляется на двух устройствах.

# **Для оформления европротокола требуется:**

– доступ в информационно-телекоммуникационную сеть «Интернет» – происходит обмен данными с порталом «Госуслуги» и базой данных Российского союза автостраховщиков (далее – РСА), приложение определяет геолокацию места ДТП;

– полис ОСАГО – в приложении можно ввести или отсканировать номер полиса – он будет проверен в базе РСА автоматически. Если полис недействителен – появится соответствующее сообщение. Необходимо убедиться, что марка и модель транспортного средства соответствуют указанному в полисе ОСАГО.

Оформить европротокол возможно в том числе, если есть разногласия между участниками ДТП по поводу обстоятельств аварии, характера и перечня повреждений.

В приложении возможно при наличии указать свидетелей ДТП. Ими могут быть пассажир или водитель другого транспортного средства, не участвовавшего в ДТП, а также пешеходы.

Свидетель полезен, когда есть разногласия между участниками ДТП. Страховая компания может обратиться к нему за выяснением обстоятельств ДТП.

# **Каков лимит возмещения ущерба по ОСАГО при оформлении извещения о ДТП в виде электронного документа?**

Этот лимит установлен законом об ОСАГО и не зависит от того, в какой форме – электронной или бумажной – оформлено извещение о ДТП:

– если в извещении о ДТП зафиксированы разногласия, то лимит выплаты по ОСАГО составляет 100 тысяч рублей при обязательном выполнении фотофиксации данных о ДТП с помощью специального мобильного приложения. Если фиксации данных о ДТП нет, то возмещение по полису ОСАГО в этом случае не осуществляется;

– если в извещении о ДТП зафиксировано отсутствие разногласий, то лимит выплаты по ОСАГО составляет 400 тысяч рублей при выполнении фотофиксации данных о ДТП с помощью специального мобильного приложения и 100 тысяч рублей, если фотофиксация не выполнена.

# **Как оформить европротокол на одном устройстве**

Если у второго участника ДТП нет приложения «Госуслуги Авто» и технической возможности его установить – оформить аварию можно на одном устройстве. Достаточно, чтобы у одного участника было установлено приложение, а у другого была подтверждённая учётная запись на портале Госуслуги.

1. Убедиться, что в приложение «Госуслуги Авто» добавлен автомобиль, пострадавший в ДТП.

2. В нижней части экрана нажать иконку «ДТП».

3. Ознакомиться с условиями оформления европротокола.

4. Выбрать «Электронный европротокол».

5. Ознакомиться с условиями и суммой страхового возмещения.

6. Отметить, что у второго участника нет приложения «Госуслуги Авто».

7. Проверить личные данные: ФИО, адрес регистрации, телефон, электронную почту и номер водительских прав.

8. Выбрать автомобиль.

9. Указать ФИО и дату рождения второго участника ДТП.

10. Указать номера полисов ОСАГО участников ДТП.

11. Проверить личные данные и данные второго участника, полученные из базы данных РСА.

12. Пригласить к оформлению второго участника – дайте ему отсканировать QR-код с экрана мобильного устройства, чтобы второй участник ДТП подтвердил своё участие в ДТП на портале Госуслуги.

13. Указать место и время ДТП.

14. Сделать фото расположения транспортных средств.

15. Убрать с проезжей части транспортные средства, если они препятствуют движению.

16. Указать данные свидетелей при наличии.

17. Указать разногласия между участниками ДТП при наличии.

18. Отметить повреждённые детали вашего авто, сфотографировать их и государственный регистрационный номер транспортного средства.

19. Указать тип автомобиля второго участника ДТП.

20. Отметить повреждённые детали автомобиля второго участника ДТП, сфотографировать их и государственный регистрационный номер транспортного средства.

21. Указать обстоятельства ДТП и место первоначального удара.

22. Зарисовать схему ДТП и сфотографировать в приложении.

23. Проверить заполненное вами извещение и направить его на подпись второму участнику ДТП – второй участник должен отсканировать QR-код или перейти по ссылке, чтобы подписать извещение на портале «Госуслуги».

24. Попросить второго участника ДТП проверить данные в своём мобильном устройстве и подписать извещение.

25. Не разъезжаться со вторым участником ДТП до получения номера электронного извещения. Как только оно будет зарегистрировано в РСА, участники получают соответствующее уведомление.

26. Получить номер извещения о ДТП – с ним необходимо обратиться в свою страховую компанию за компенсацией ущерба.

# **Как оформить европротокол на двух устройствах**

Если у всех участников ДТП есть приложение «Госуслуги Авто» – европротокол оформляется на двух устройствах.

1. Убедиться, что в приложение «Госуслуги Авто» добавлен автомобиль, пострадавший в ДТП.

2. В нижней части экрана нажать иконку «ДТП».

3. Ознакомиться с условиями оформления европротокола.

4. Выбрать «Электронный европротокол».

5. Ознакомиться с условиями и суммой страхового возмещения.

6. Отметить, что у второго участника есть приложение «Госуслуги Авто».

7. Проверить личные данные: ФИО, адрес регистрации, телефон, электронную почту и номер водительских прав.

8. Выбрать автомобиль.

9. Указать данные полиса ОСАГО.

10. Поделиться данными полиса ОСАГО со вторым участником ДТП.

11. Отсканировать или ввести данные полиса ОСАГО второго участника, проверить данные.

12. Пригласить к оформлению второго участника – дать ему отсканировать QR-код, чтобы он подтвердил своё участие в ДТП.

13. Указать место и время ДТП.

14. Сделать фото расположения транспортных средств.

15. Убрать с проезжей части автомобили, если они препятствуют движению.

16. Указать данные свидетелей при наличии.

17. Указать разногласия между участниками ДТП при наличии.

18. Указать обстоятельства ДТП и место первоначального удара.

19. Зарисовать схему ДТП и сфотографировать в приложении.

20. Проверить личные данные и данные второго участника ДТП в европротоколе, если всё верно – подписать, при наличии ошибок – отредактировать внесённые данные и подписать.

21. Попросить второго участника проверить и подписать европротокол в своём мобильном устройстве.

22. Не разъезжаться со вторым участником до получения уведомления с номером регистрации ДТП. Как только оно будет зарегистрировано в РСА, участники получают соответствующее уведомление.

23. Сделать фото повреждений – они влияют на сумму возмещений: до 400 000 ₽ – с фото, до 100 000 ₽ – без фото.

24. Завершить фотофиксацию и получить её номер.

25. Получить номер извещения о ДТП – с ним необходимо обратиться в свою страховую компанию за компенсацией ущерба.

# **Как сделать фотофиксацию ДТП по европротоколу**

Фотофиксация производится в дополнение к бумажному и электронному европротоколу. Фотофиксация необходима для получения максимальной компенсации по страховым выплатам: до 400 000  $P - c$  фото, до 100 000  $P - 6e$ з фото.

Как отснять место аварии и повреждения автомобилей в приложении «Госуслуги Авто»:

1. Произвести съемку – как расположены автомобили по отношению друг к другу, дорожной разметке, знакам, светофорам, к домам и другим строениям.

Сделать 3 фото с разных ракурсов, чтобы были видны повреждения и госномер.

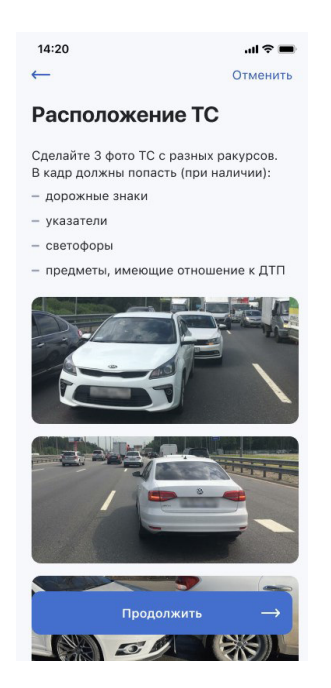

- 2. Убрать транспортные средства, если они препятствуют движению.
- 3. Указать повреждённые детали автомобиля.

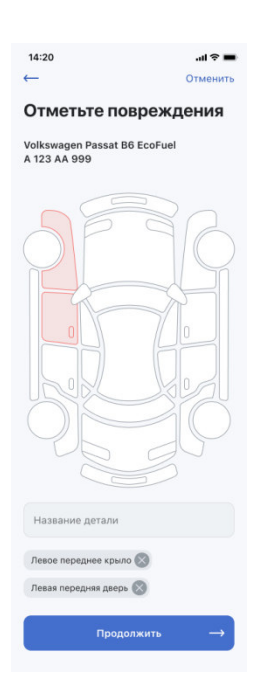

4. Сделать по одному снимку для каждого повреждения. В кадр должны попасть соседние детали, по которым можно определить, какой элемент автомобиля на фото. Область повреждения должна быть в центре снимка.

Если повреждения плохо видны, например царапины и сколы, необходимо указать на них рукой. Сделать снимки с дополнительных ракурсов, которые покажут скрытые повреждения.

Если съемка осуществляется в тёмное время суток, необходимо подсветить транспортное средство, например фонариком в смартфоне.

На фотофиксацию повреждений автомобиля при ДТП даётся 1 час.

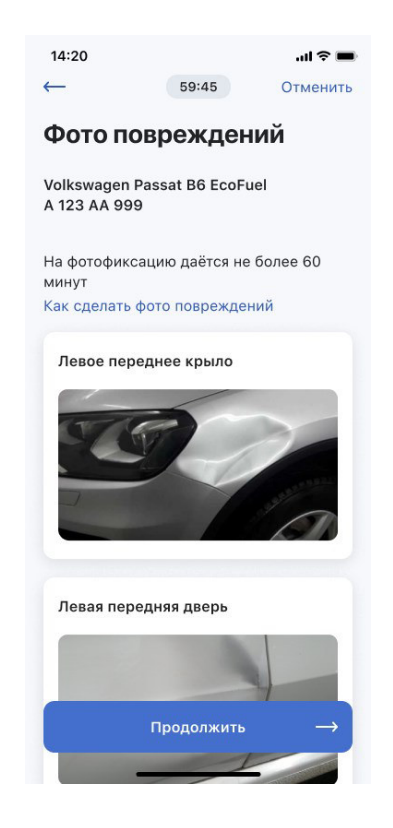

5. Сделать снимок государственного регистрационного номера или VIN, если знак утерян или деформирован. Убедитесь, что номерной знак чист и читаем.

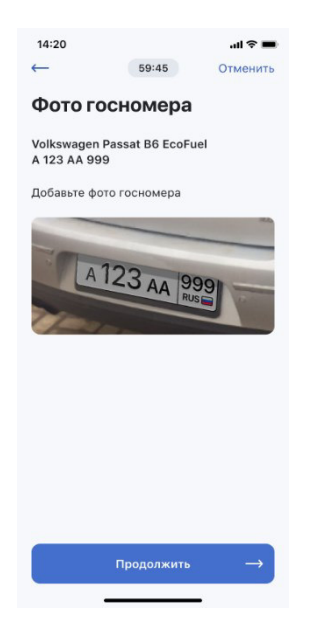

6. Указать и сфотографировать повреждения второго участника ДТП.

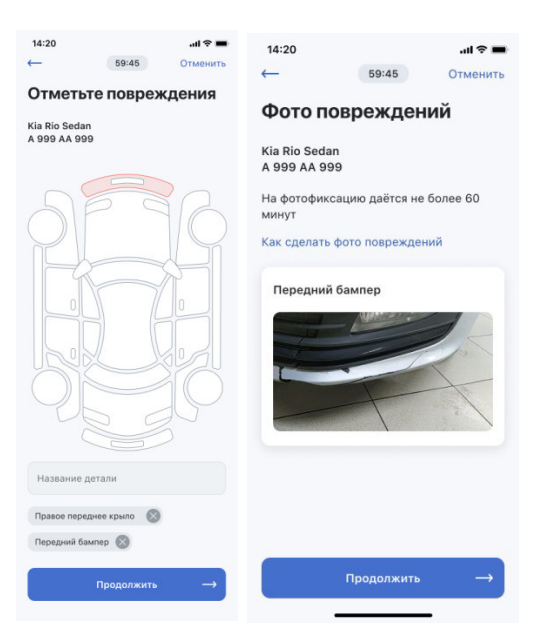

- 7. Завершить фотофиксацию снимки нельзя будет изменить или добавить.
	- Фото госномера Kia Rio Sedan<br>A 999 AA 999 .<br>Те фото госно Завершить фотофиксацию? .<br>После завершения фотофиксации фото<br>нельзя будет изменить Завершит ещё раз
- 8. Необходимо дождаться получения номера фотофиксации. Если европротокол оформлялся в бумажном виде, необходимо передать бланк в страховую компанию вместе с номером фотофиксации в течение 5 дней.

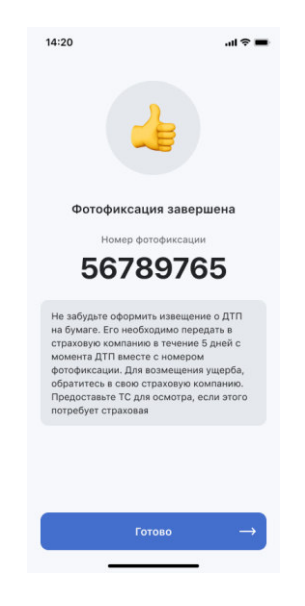

**#МинцифрыРоссии** @mintsifry

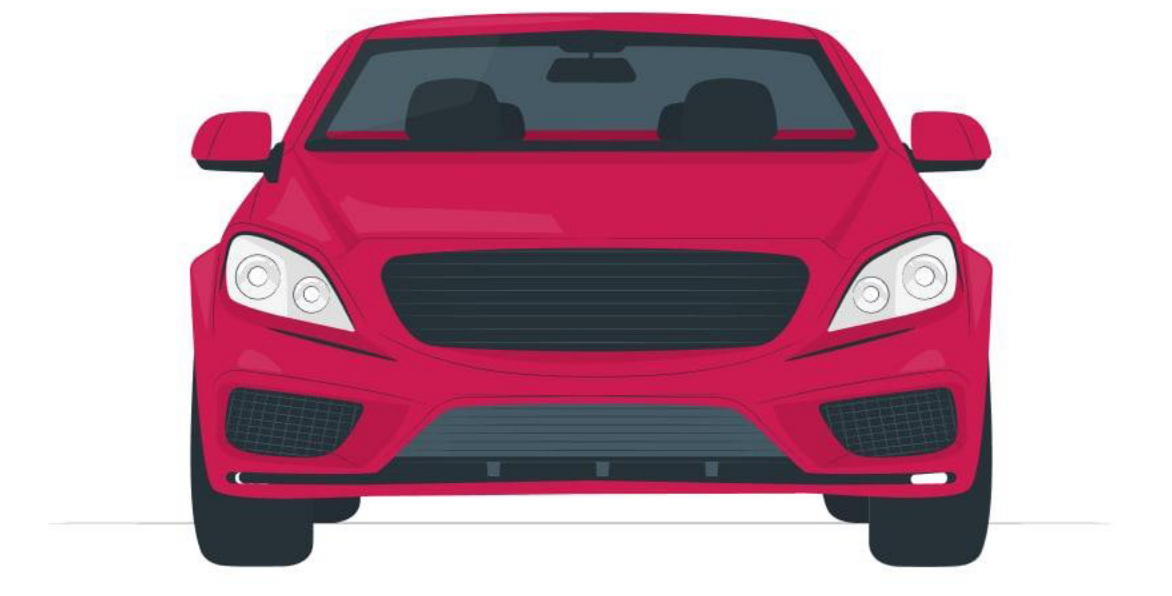

Как воспользоваться новым сервисом «Европротокол онлайн» в приложении «Госуслуги Авто»

# 01.

Убедитесь, что в ДТП никто не пострадал, не было повреждено чужое имущество, а у вас и второго водителя есть полис ОСАГО и подтвержденная учетная запись на Госуслугах.

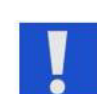

Не убирайте машины с места ДТП. Вам потребуется сделать фотографии ДТП из приложения.

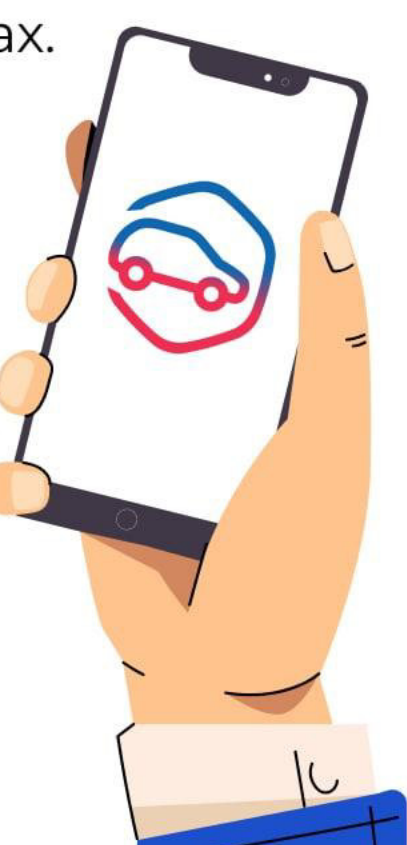

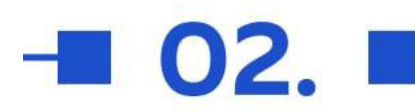

Решите, нет ли у вас разногласий с другим водителем и будете ли вы делать фото повреждений ТС. От этого зависит сумма страхового возмещения:

нет разногласий и есть фотофиксация – до 400 тыс. рублей

есть разногласия и есть фотофиксация – до 100 тыс. рублей

нет разногласий и нет фотофиксации – до 100 тыс. рублей

есть разногласия и нет фотофиксации – оформлять европротокол не нужно, вызовите ГИБДД

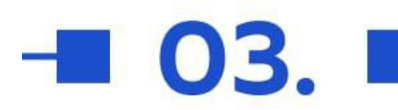

Перейдите в раздел ДТП и выберите «Электронный европротокол». Оформление займет около 30 минут. Не нужно посещать офис страховой компании.

Европротокол оформлять быстрее и удобнее, если у обоих водителей установлено «Госуслуги Авто».

Определите, кто из водителей начнет заполнять европротокол, а кто передаст свои данные во время заполнения.

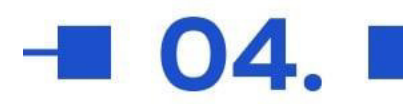

Проверьте предзаполненную информацию о себе и выберите попавшее в ДТП транспортное средство.

Обменяйтесь данными о полисах ОСАГО со вторым участником ДТП и проверьте их.

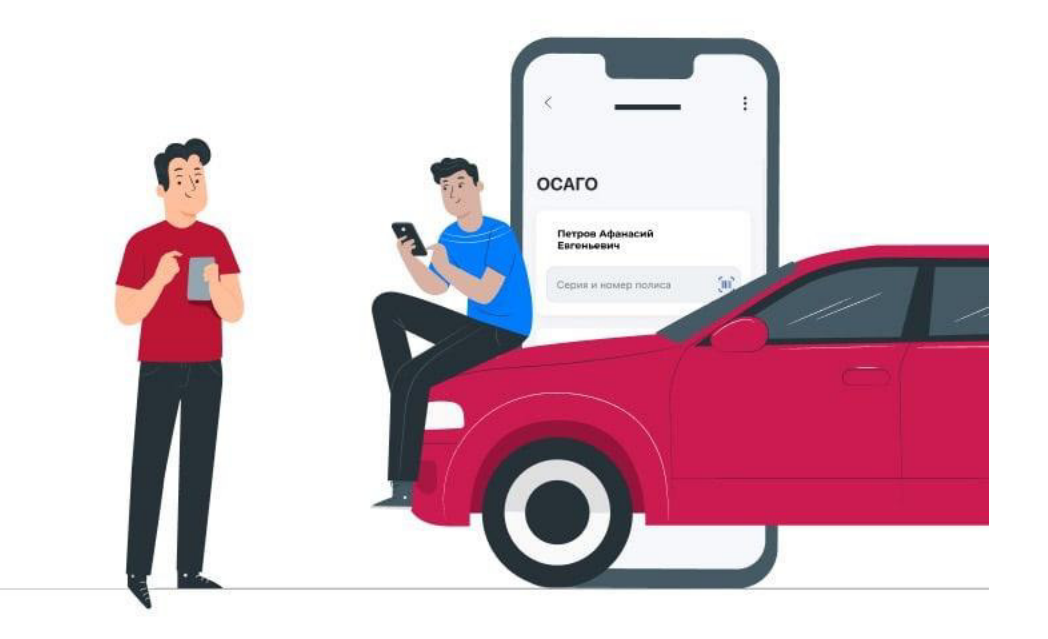

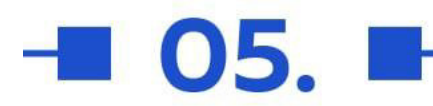

Пригласите второго участника к оформлению европротокола - он должен отсканировать QR-код, который появился на экране вашего телефона.

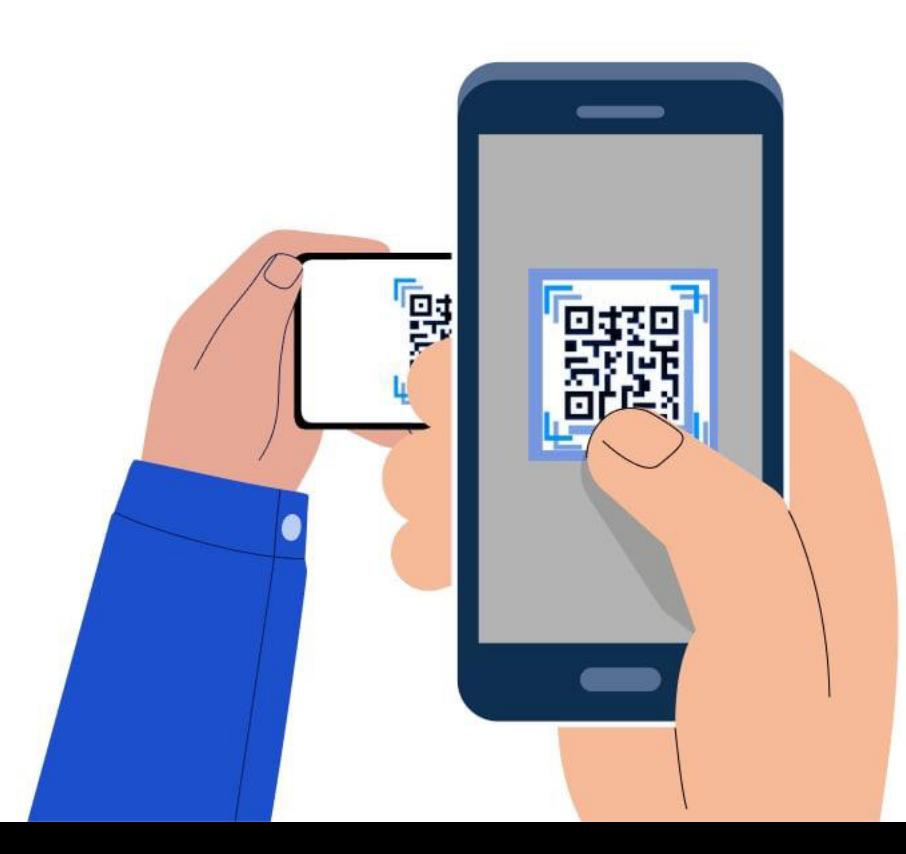

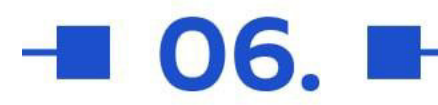

Укажите время и место ДТП и сфотографируйте расположение транспортных средств.

Теперь их можно убрать с проезжей части, чтобы не мешать другим автомобилистам.

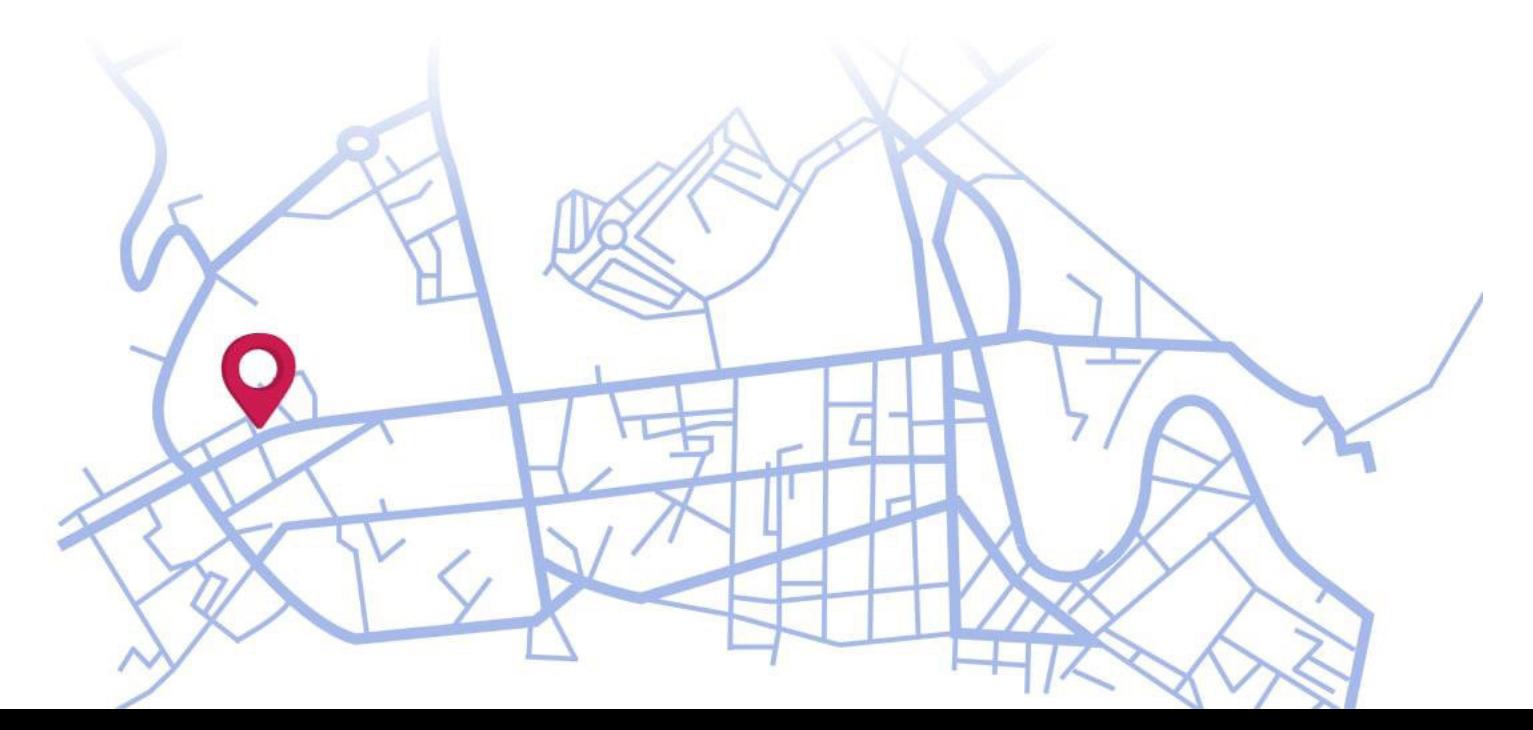

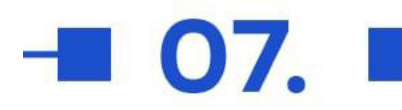

Укажите свидетелей ДТП и разногласия с другим водителем. В случае разногласия сумма возмещения составит 100 тыс. руб.

Выберите при каких обстоятельствах прошло ДТП, затем опишите их подробнее. Укажите место первоначального удара и поврежденные детали.

Нарисуйте схему ДТП и загрузите ее фото.

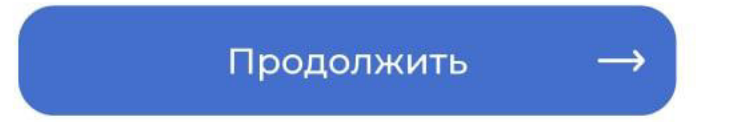

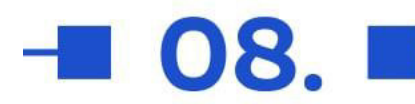

Проверьте всю информацию, внесенную в протокол, и подпишите его.

Дождитесь регистрации извещения, она занимает 3-18 минут.

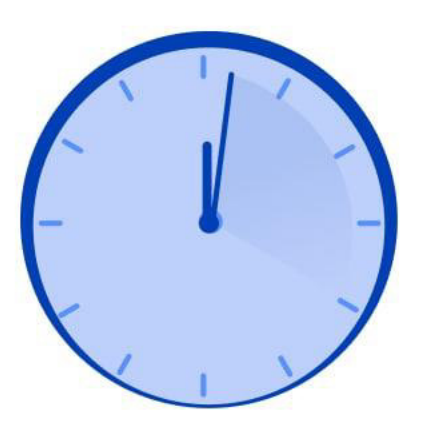

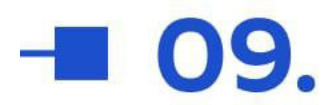

Добавьте фото повреждений обеих машин и их госномеров - на это дается 1 час.

На этом оформление европротокола завершено. Теперь можно покинуть место ДТП. Для возмещения ущерба обратитесь в свою страховую компанию.

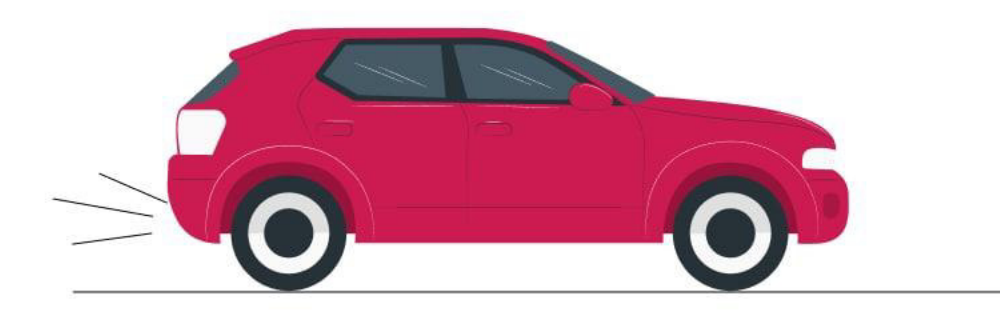